### 実践女子大学・実践女子大学短期大学部

# 情報システム 利用ガイド 2024年度 (抜粋版)

これは冊子情報システム利用ガイドの抜粋版です。

基本的な説明を中心とした利用ガイドの抜粋版のため、取り扱い時の注意点や詳細な 説明は省略しています。情報センターホームページおよび、教育用 PC に設定された Public フォルダの中にある全編版の PDF ファイルを必ず読んでください。

目次

- 1. 情報システムについて
- 2. PC の利用について
- 3. 実践 Gmailについて
- 4. manaba course について
- 5. respon について
- 6. J-TAS について
- 7. プリンタの使用方法について
- 8. メディア授業について

実践女子学園 情報センター

### 3.情報システムについて 1. 情報システムについて

本学の情報システムを利用するには、利用者を特定するためのアカウント(ユーザ ID・パスワード)の入力 (認証)が必要です。

### 【情報システムのユーザ ID とパスワードについて】

下記の情報システムで利用するアカウントは統一されています。パスワードは、自己責任において管理し、 他者に漏れないよう注意してください。

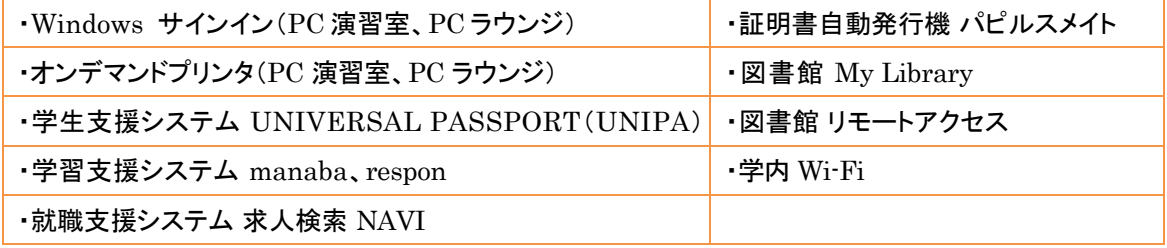

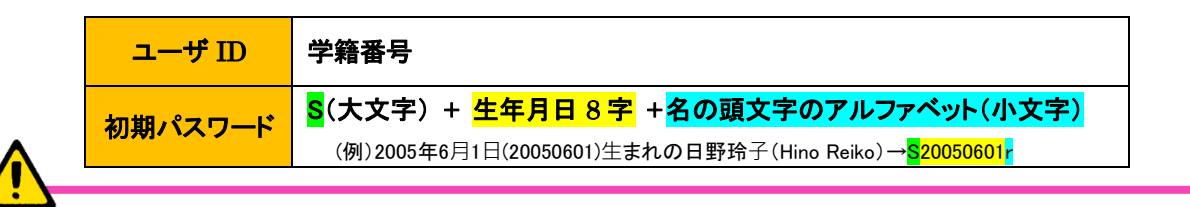

以下のシステムのアカウント(ユーザ ID、パスワード)は、上記の情報システムとは統一されていません。

実践 Gmail、Microsoft365、AdobeID

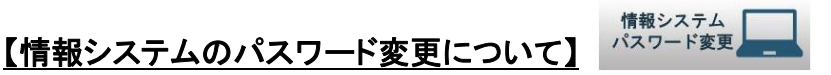

パスワード変更は、情報センターホームページの「情報システムパスワード変更」のアイコンから行ってください。

<<パスワード変更ページ>> <https://userpass.jissen.ac.jp/user>

### 【安全なパスワード設定のポイント】

ださい。

- ・ 個人情報を元にした推測が難しいこと
- ・ 英単語をそのまま使用しないこと
- ・ アルファベット、数字、記号を混在させ ること
- ・ 適切な長さを持つこと
- ・ 単純な並びや組み合わせを避けること

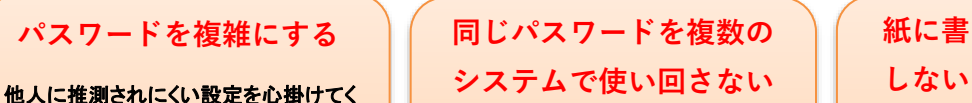

クラウドサービスの増加に伴い、使い回 しも増えています。しかし、使い回しは不 正アクセスのリスクを高めます。パスワ ード管理ソフトの利用や「コアパスワード 方式」の採用が有効です。

#### <コアパスワード方式の一例>

 $\Omega$ 

- ・ コアパスワード: c#13jK9I
- ・ Google: Goc#13jK9IGole
- ・ Yahoo: Yac#13jK9IHoo

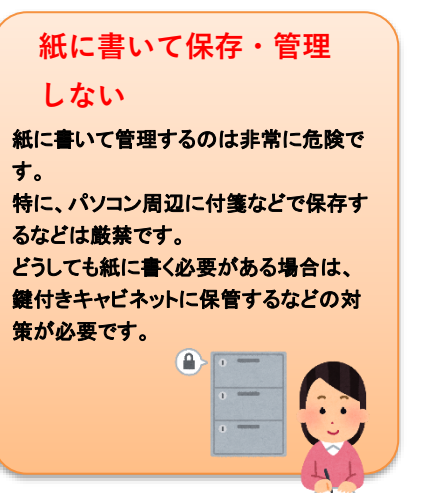

同%公回

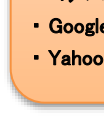

### 2.PC の利用について

### 学内 PC の利用

学内の教育用 PC システムを利用するには、情報システム用アカウント(ID・パスワード)が必要 です。PC 利用終了時および離席時にサインイン状態のままにすると、悪意のある者にのぞき見、 不正利用される危険性があります。席を離れる際には、必ずシャットダウン操作を行ってください。

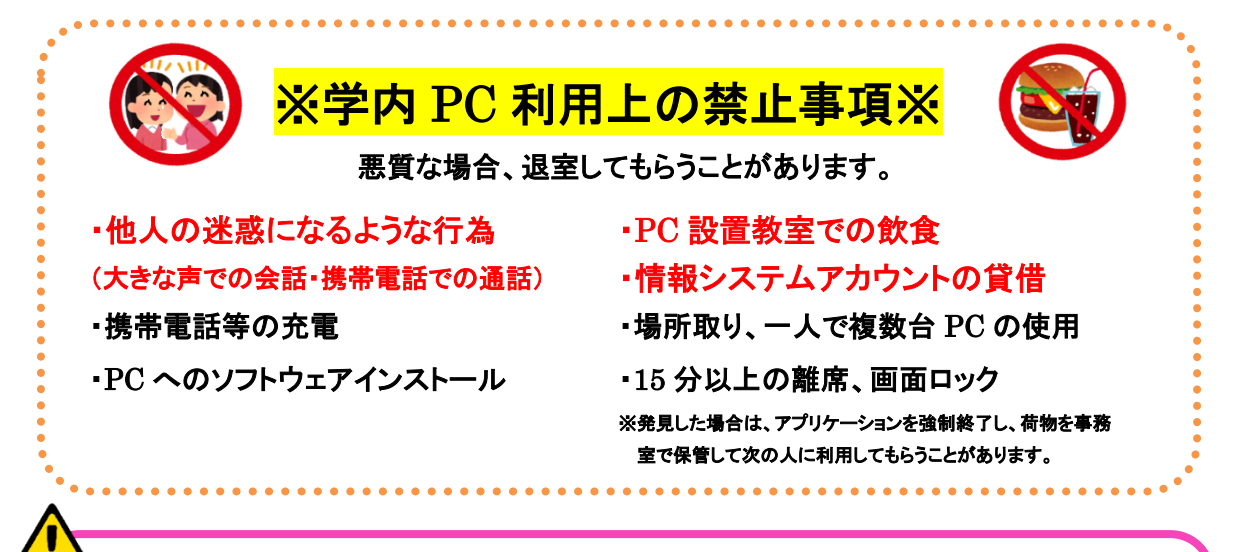

### ・PC の不具合が生じた場合は、情報センター・PC サポートルームに申告してください。

保存していないデータは復旧できる保証はありませんので、こまめに保存をし、必ず自宅・学校 でバックアップを取るようにしてください。

### ・課題についての質問にはお答えできません。

自分でヘルプ機能や Web の検索エンジンを活用して調べる、ソフトウェアの解説書等を読む、 あるいは担当教員に質問してください。

### ・PC が起動する前に USB メモリを差し込まないでください。

PC が起動する前に USB メモリを差し込むと正常に起動できない場合があります。 デスクトップ画面が表示されてから差し込むようにしてください。

### ・デスクトップにデータを保存しないでください。

学内の教育用 PC はシャットダウンすると初期状態に戻るため、デスクトップに保存したデータは 消えてしまいます。データは個人フォルダ(U:)、リムーバブルメディア(USB メモリ等)、オンライ ンストレージ(OneDrive 等)に保存してください。

【サインイン】

サインインとは、ユーザ名・パスワードを入力することによって PC 本体に利用者本人であることを 識別させ、資格情報を取得することです。決して他人のユーザ名でサインインをしないでください。

- 1. 電源ボタンを押して PC を起動します。
- 2. 下図がでたら、情報システム用アカウント(ID・パスワード)を「ユーザ名」と「パスワード」に入力 し、サインインしてください。

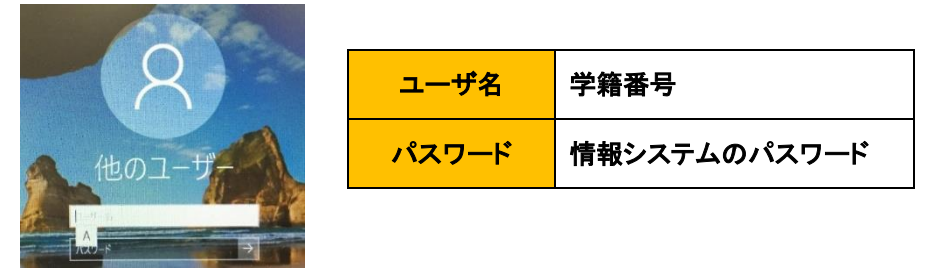

3. 各種ソフトウェアは、デスクトップ画面にアイコンが全て表示されてからご利用ください。

### 【シャットダウン】

PC の使用が終わったら、必ずシャットダウンしてください。

- 1. シャットダウンをする前に、使用した全てのアプリケーションを終了してください。
- 2. USB メモリを使用していた場合は、必ず、ウィンドウ右下にあるアイコン <sup>{}</sup> をクリックし、USB メモリを取り出してください。

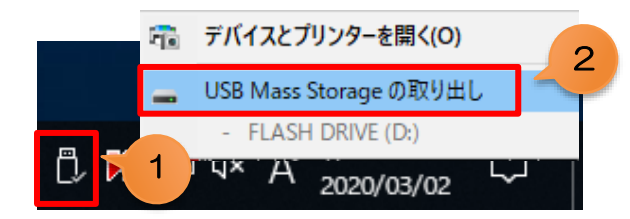

3. 画面左下のスタートボタン ■ →電源マーク <sup>①</sup> →「シャットダウン」の順にクリックします。

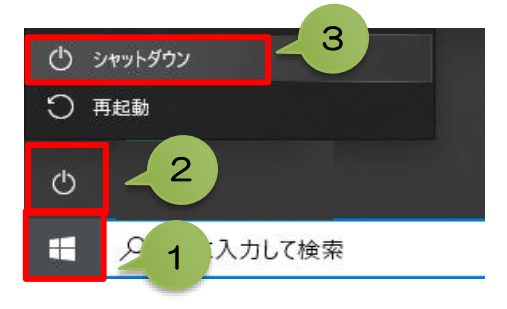

### 3. 実践Gmailについて

### 実践 Gmail

í

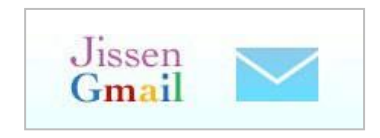

本学では、Google 社の教育機関向け Gmail を利用しています。 新入生一人ひとりにメールアドレスを発行します。本学からの連絡事 項・就職活動などで使用します。メールアカウントは在学中だけでは なく、卒業後も利用できます。

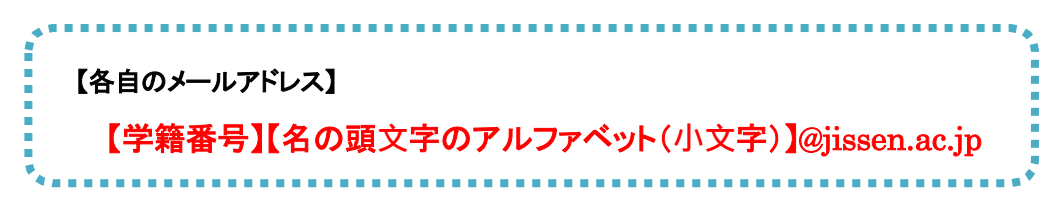

(例)学籍番号:2400001 名前:日野 玲子(Hino Reiko) → 2400001r@jissen.ac.jp

【ログイン】

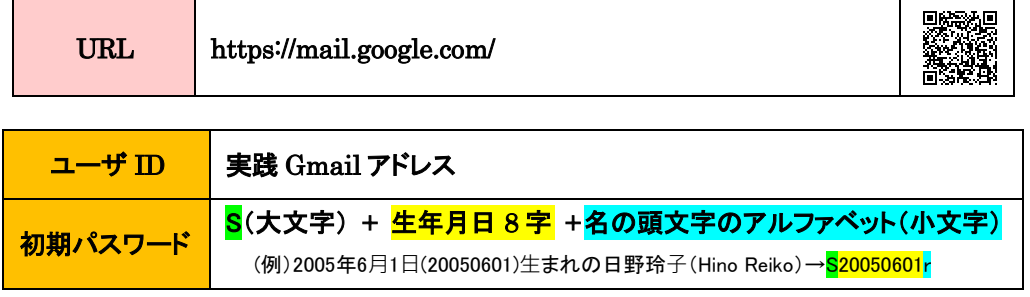

※情報システムのパスワードとは統一されていません

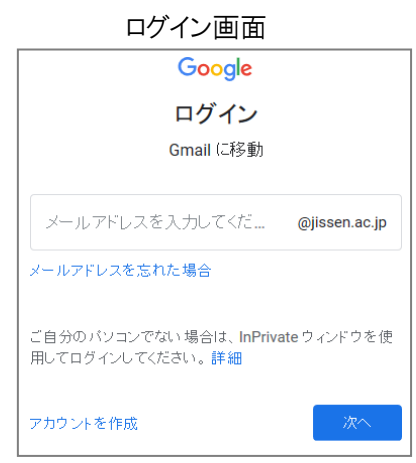

( ) Д

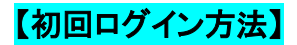

1. 実践 Gmail アドレスを入力します。

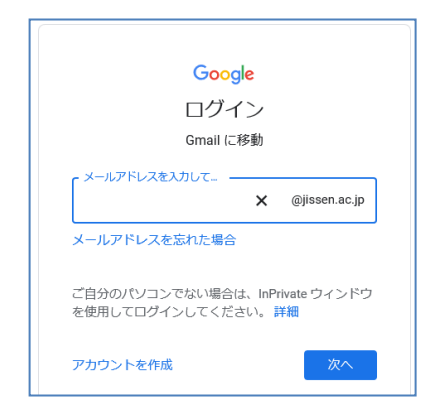

2. 初期パスワードを入力します。

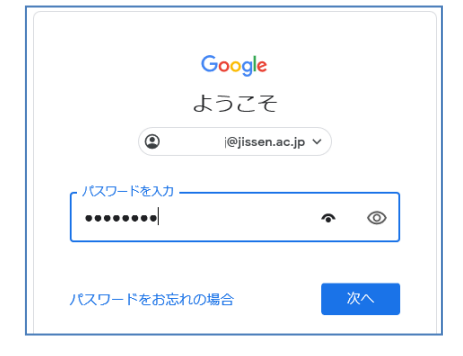

3. 「理解しました」をクリックします。

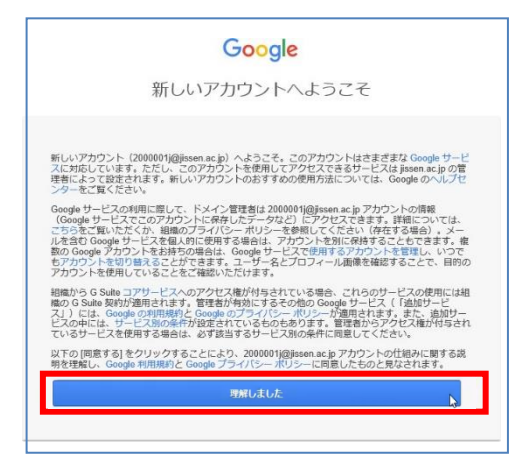

05

- 4. 新しいパスワードを 2 回入力し、「パスワ
	- ードを変更」をクリックします。

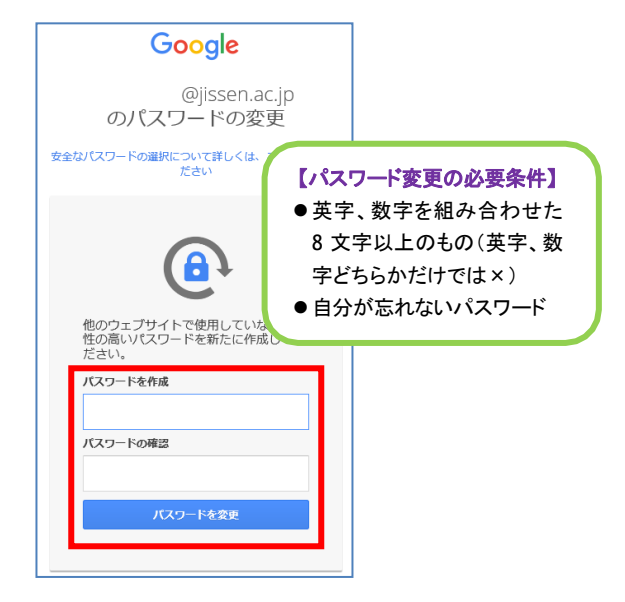

5. スマート機能の設定についてはどちらか 選択してください。(後からでも変更できます)

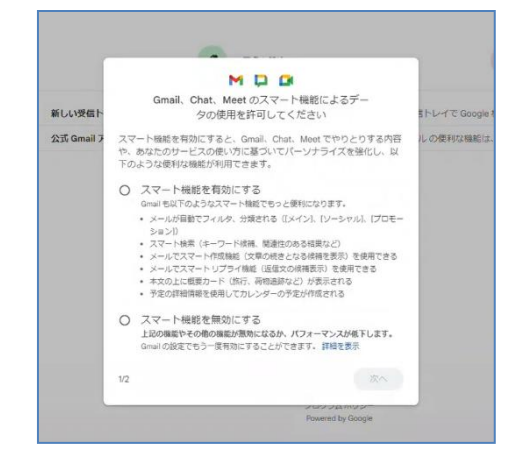

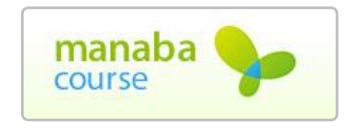

本学では学習支援システムとして朝日ネットのmanaba course を活用しています。システム上で授業の教材配布、レポート提出・ 添削指導、小テスト、アンケート、授業評価、プロジェクト、お知ら せ配信、掲示板、機能があります。

### 【ログイン】

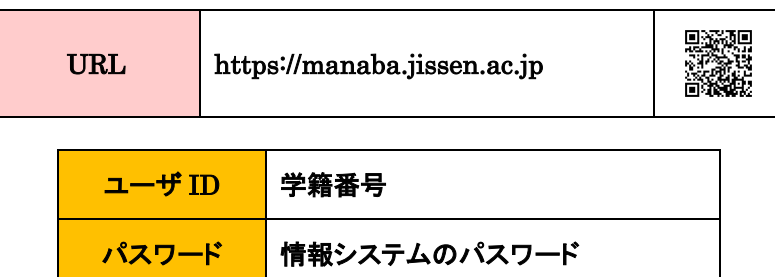

#### ログイン画面

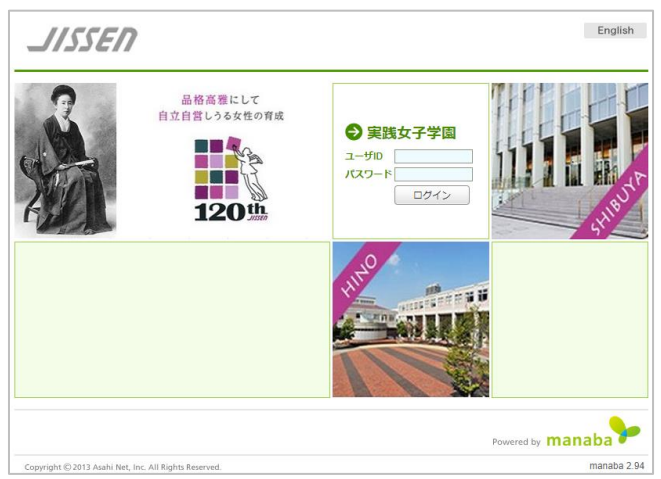

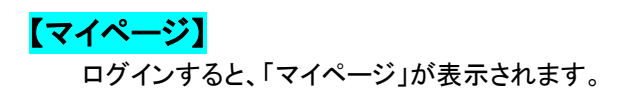

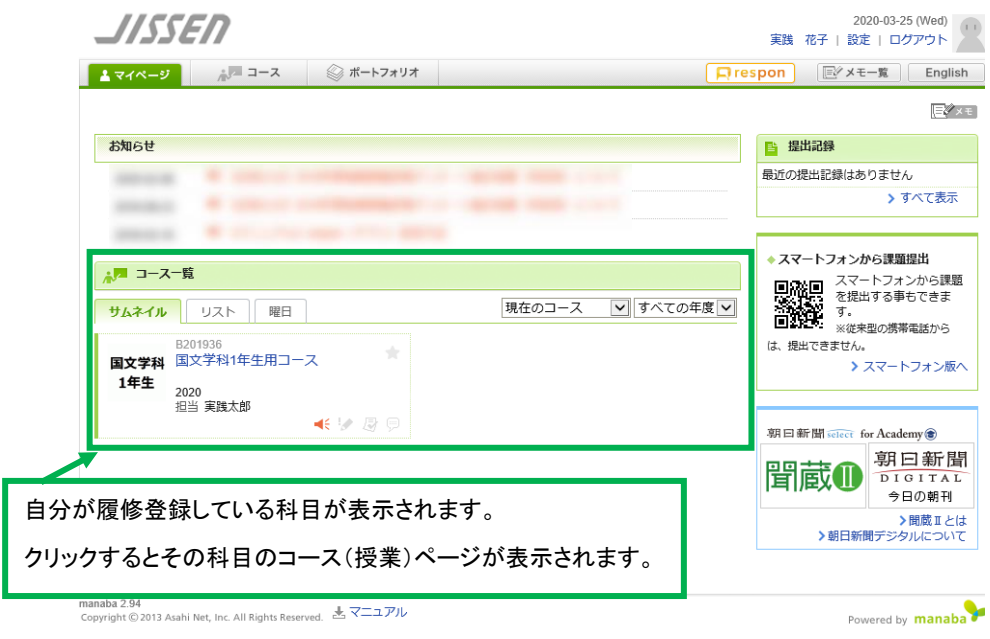

【コース(授業)ページ】

マイページにあるコースをクリックすると、その科目のコースページが開きます。このコ ースページを開けるのは、その科目の履修者と担当教員のみです。

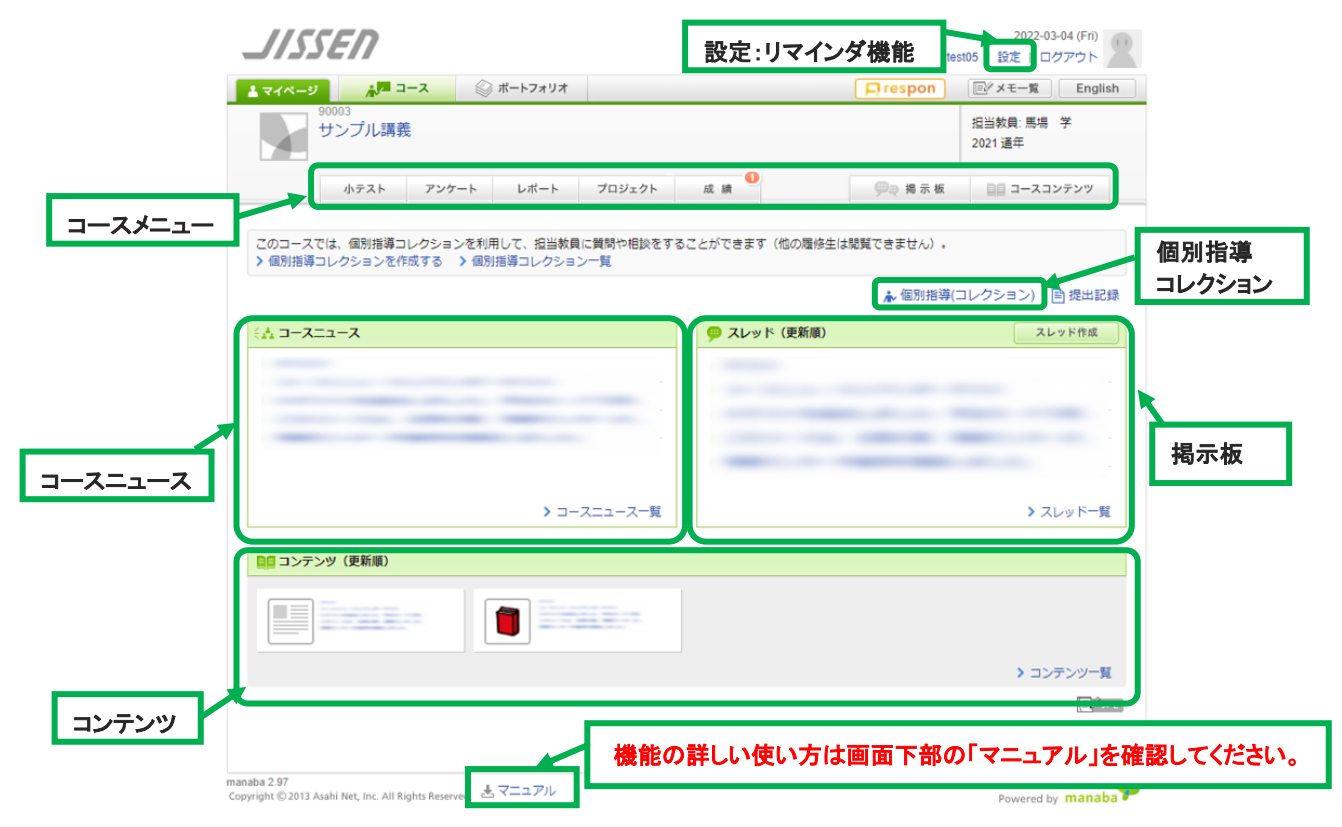

### 【リマインダ機能】

リマインダとは、manaba course に新しいお知らせや書き込みがあった場合に、それらの更新情報 を指定したメールアドレスに通知する機能です。通知された内容は、manaba course にログインをし て確認してください。

#### 1. マイページ上部にある「設定」をクリックします。

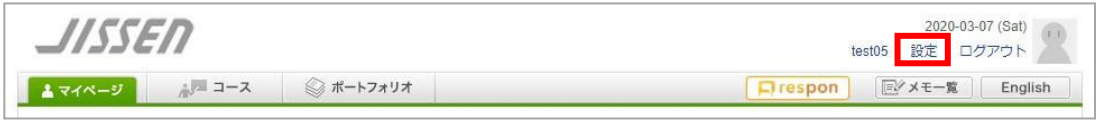

2. 「リマインダ設定」をクリックします。

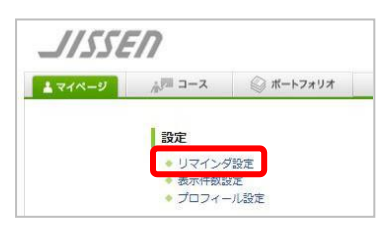

3. 「リマインダ設定」画面が表示されますので、設定を確認してください。

リマインダ設定

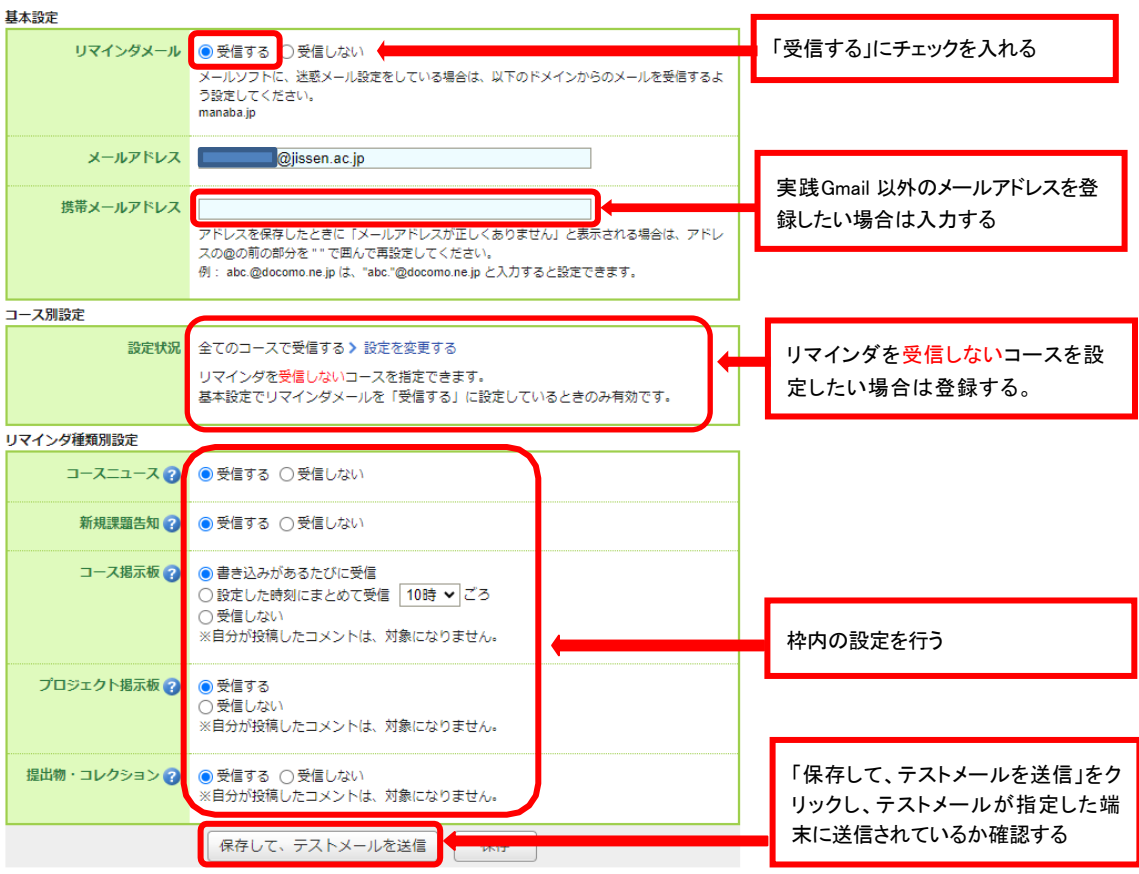

### 5.respon について

respon

respon とは、出席をとったり、リアルタイムでアンケートを回答し、答えた人同士で回 答を共有することができる無料アプリです。使用する際には、あらかじめスマートフォン などの端末にアプリをダウンロードして登録する必要があります。

### 【ダウンロード】

スマートフォン等で respon のホームページまたは、App Store/Google Play にて「respon」を検索 し、ダウンロードをしてください。※アプリは常に最新バージョンをお使いください。

respon ホームページ https://respon.jp

### 【初期設定】

アプリのインストールが完了したら、初期設定を行います。

1. respon アプリを起動し、画面下のタブメニューの「設定」をタップします。

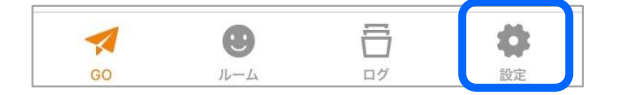

2. メールアドレスを入力し、「規約に同意して送信」をタップします。

※このメールアドレス宛にアプリの登録番号が届くので、受信確認ができるアドレスを入力してくだ さい。

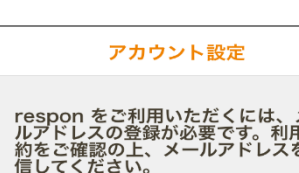

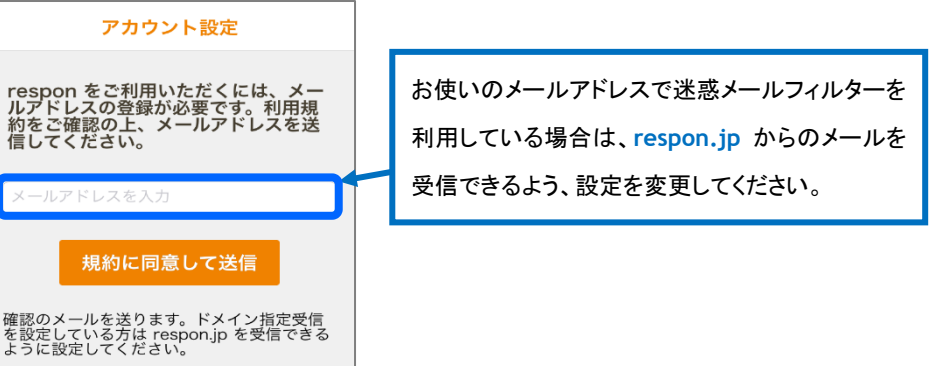

3. メールに記載されている登録番号を入力し、「次へ」をタップすると「アカウント登録完了画面」 が出てきますので「OK」をタップします。

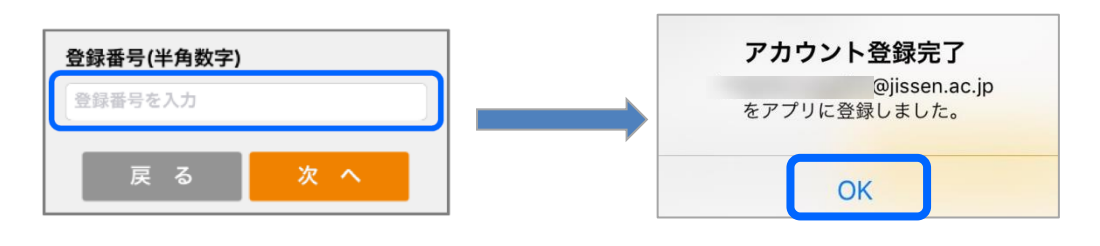

4. 「サーバの設定をする」をタップします。

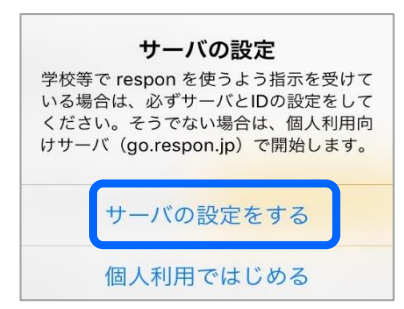

5. 「サーバの設定」画面で、「respon.jissen.ac.jp」を入力し、「次へ」をタップします。

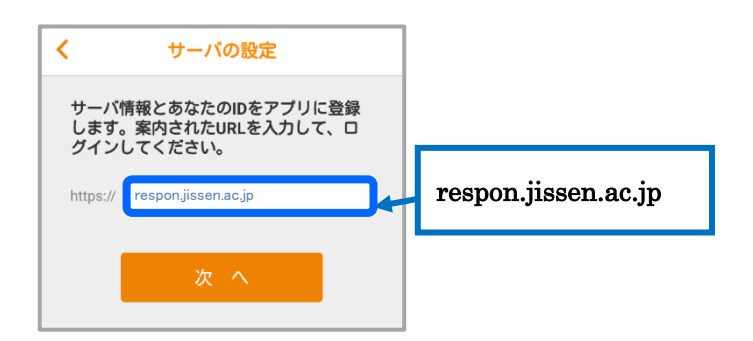

6. アプリの中でブラウザが起動し、manaba course のログイン画面が出るので、 manaba course の ID とパスワードを入力して、「ログイン」をタップします。

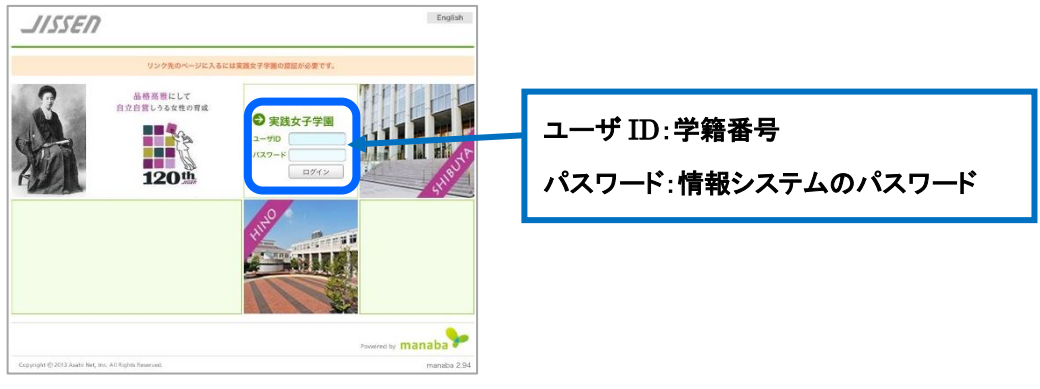

7. 「登録」をタップすると登録完了です。

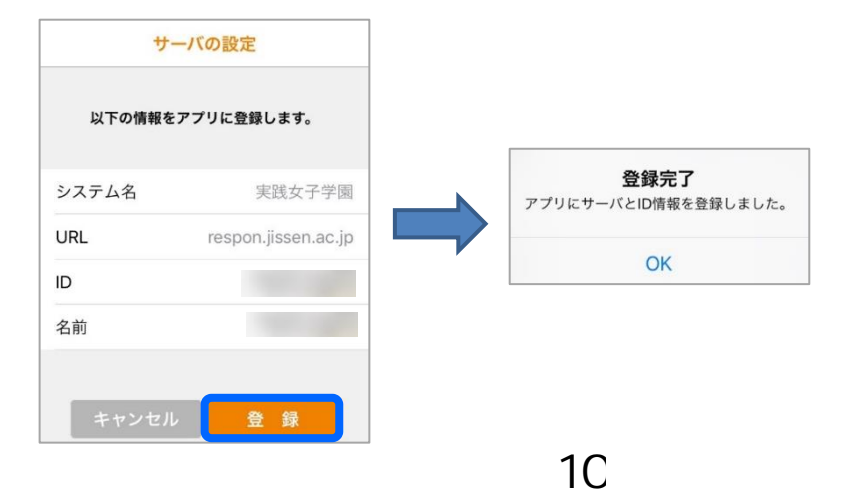

## 6. UNIVERSAL PASSPORT (UNIPA)について

UNIVERSAL PASSPORT (UNIPA) とは大学・短期大学部から発信された情報(休 講情報、呼び出し、お知らせ等)、履修登録、成績参照の確認ができる他、学修ルーブリックで得 られる診断結果を蓄積できる学生支援システムです。

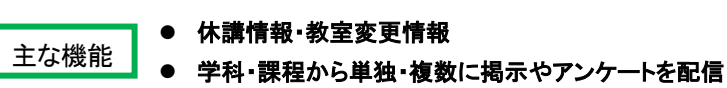

- 各自の時間割表(カレンダー表示)
- シラバス検索・履修登録・成績照会
- 学生カルテ、学習ポートフォリオ、マイステップ

### 【利用上の注意】

・ UNIPAのお知らせ等は、学内掲示物の情報がすべて掲載されているのではありませ

ん。必ず学内掲示板も確認しましょう。

### 【ログイン】

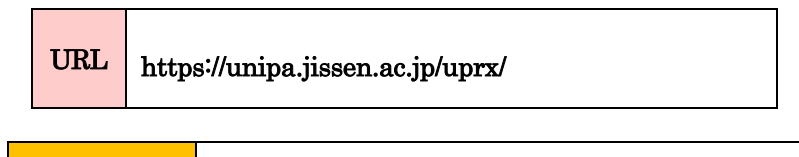

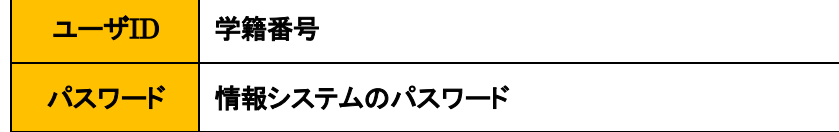

【ログイン画面】

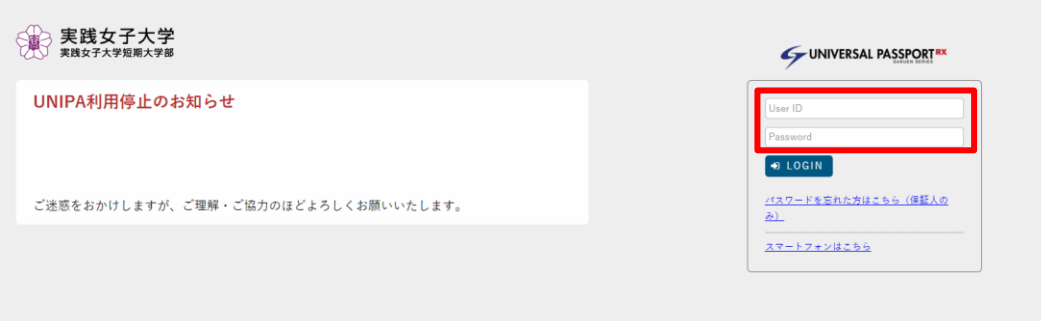

### UNIVERSAL PASSPORT (UNIPA)アプリ版セットアップ

UNIPAはアプリからでも閲覧可能です。※一部機能(履修登録等)に制限があります。

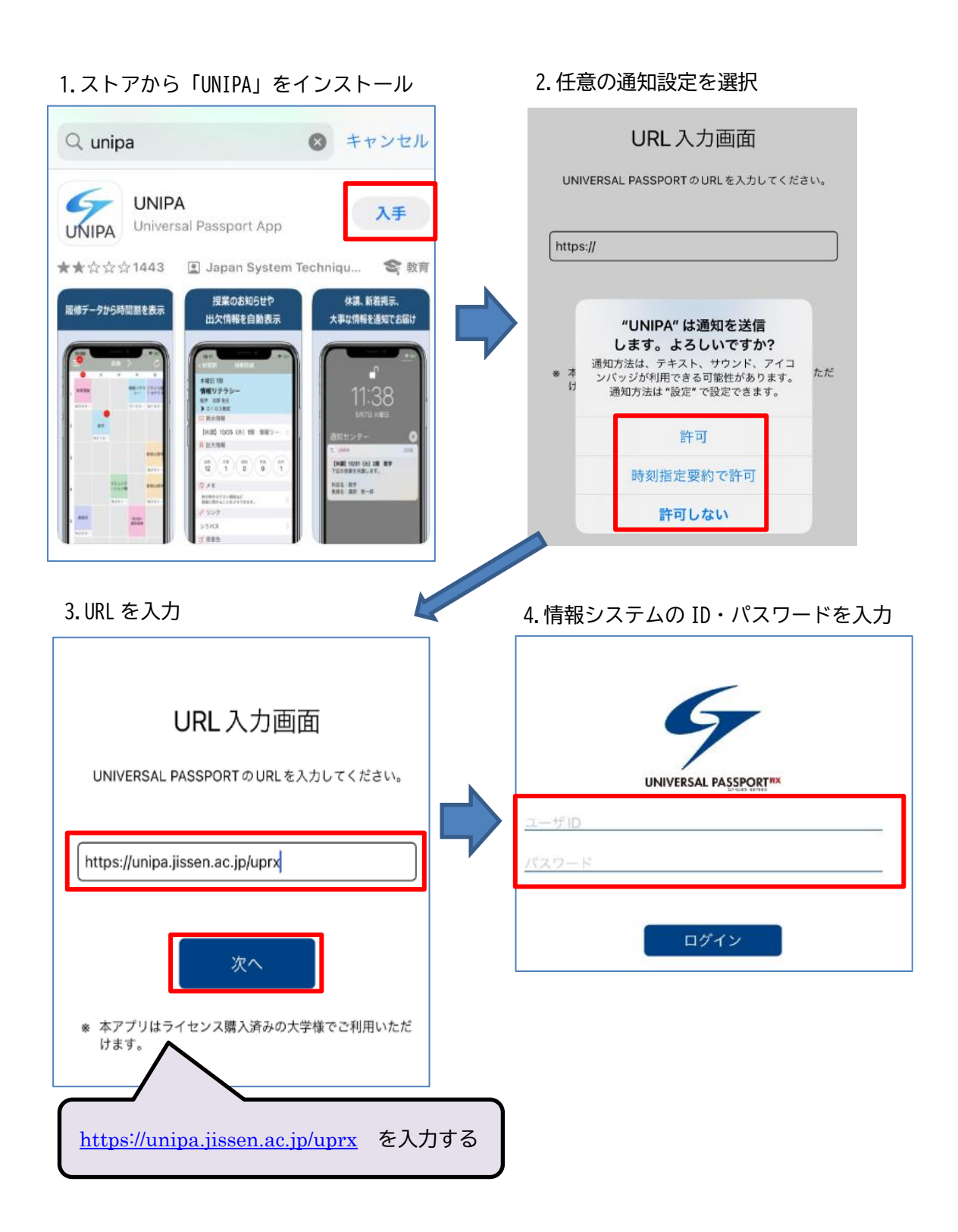

### ポイント制プリンタについて

各キャンパスの PC 演習室・PC ラウンジに設置されたプリンタをポイント制で利用できます。毎年 4 月 1 日に 500 ポイント付与されます。

### 【ポイント制について】

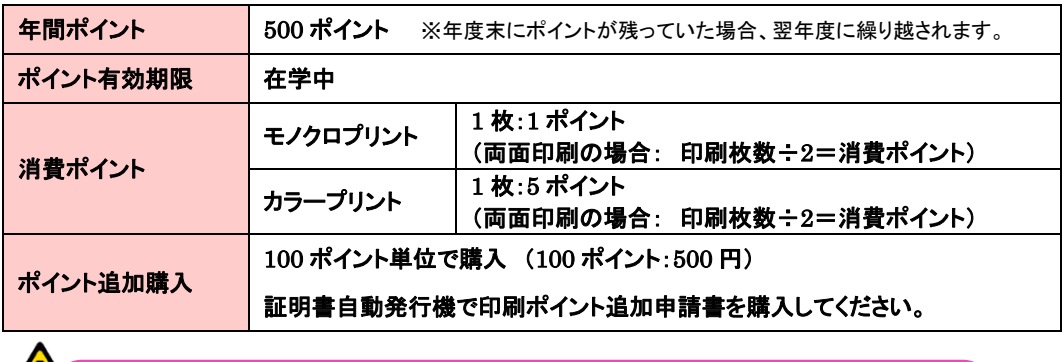

ポイントの払い戻しはできません。

使用済みポイントや残ったポイントは、いかなる理由があっても払い戻しできません。

### 【印刷ポイント残高の確認方法】

1. PC ラウンジ・PC 演習室の PC に**自分の情報システム用アカウント(ID・パスワード)でログインし**、デスク トップにある「プリント確認」のアイコンをダブルクリックします。ログイン画面に情報システム用アカウント (ID・パスワード)を入力すると「残高(既定のアカウント)」が確認できます。

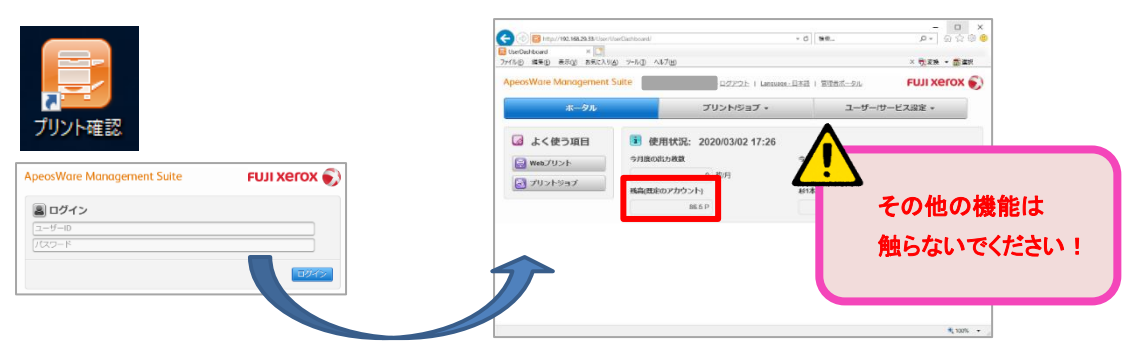

### 【印刷予約】

1. PC で印刷の予約をします。「印刷」画面で、「プリンタ」を選択します。

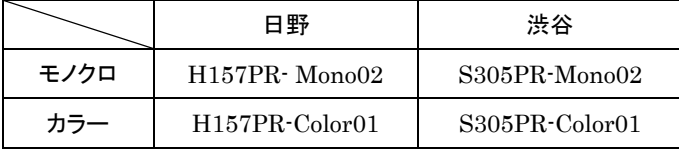

2. 希望のプリンタを選択し、「OK」もしくは「印刷(P)」をクリックし、印刷予約は完了です。

### 【印刷出力】

1. プリンタ横にあるノート PC 付属の IC カードリーダーに学生証をかざします。

※学生証を携帯していない場合は、ノート PC に直接情報システム用アカウント(ID・パスワード)を入力する ことでログインすることができます。

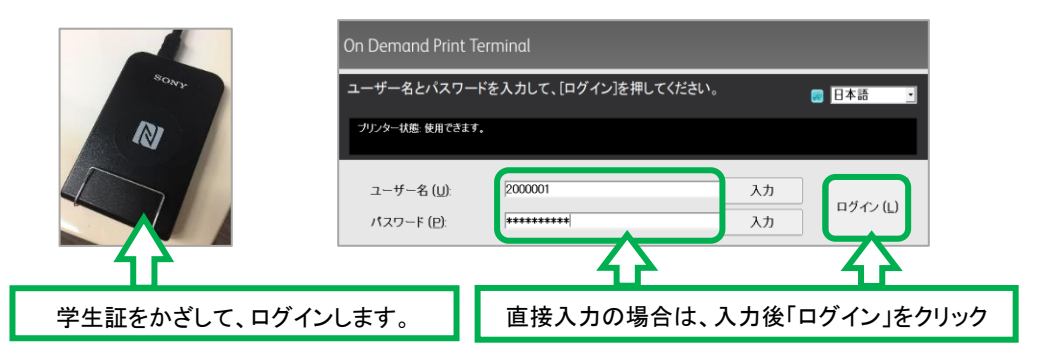

2. 印刷予約された一覧から印刷したいものを選択し「プリント」をクリックすると印刷物が出力されます。

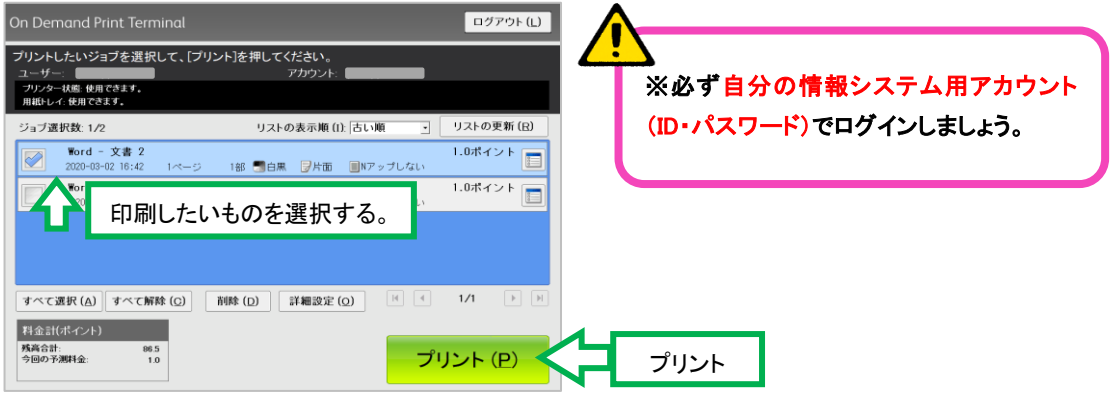

#### 【ポイントの上限を超えていた場合】

右図のエラーが表示されます。不足残高(ポイント)を確認し、必要 に応じて印刷ポイント追加申請書を購入して再印刷してください。

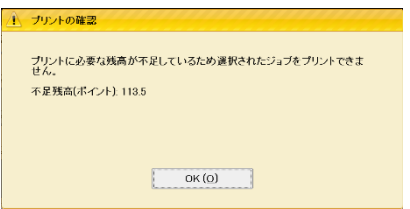

#### 【印刷できない用紙サイズをプリントした場合】

印刷用紙サイズは、A3、B4、A4 に限定しています。印刷できない用紙サイズ(B5 等)は印刷できません。 印刷用紙サイズを変更し、再印刷してください。

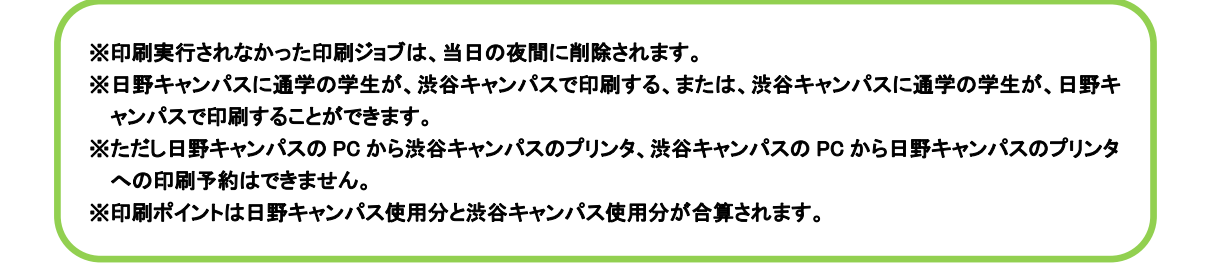

メディア授業を受講する際は以下の注意事項をよく確認し、受講してください。

### 【manaba course 上の資料や動画を閲覧する際の注意】

manaba course の授業コンテンツは、Google ドライブ上に保存されている場合があります。授 業を受ける前に実践 Gmail にログインしたブラウザで manaba course にログインするとスムーズ に受講することができます。

1. 情報センターの HP から実践 Gmail のバナーをクリックし、実践 Gmail にログインします。

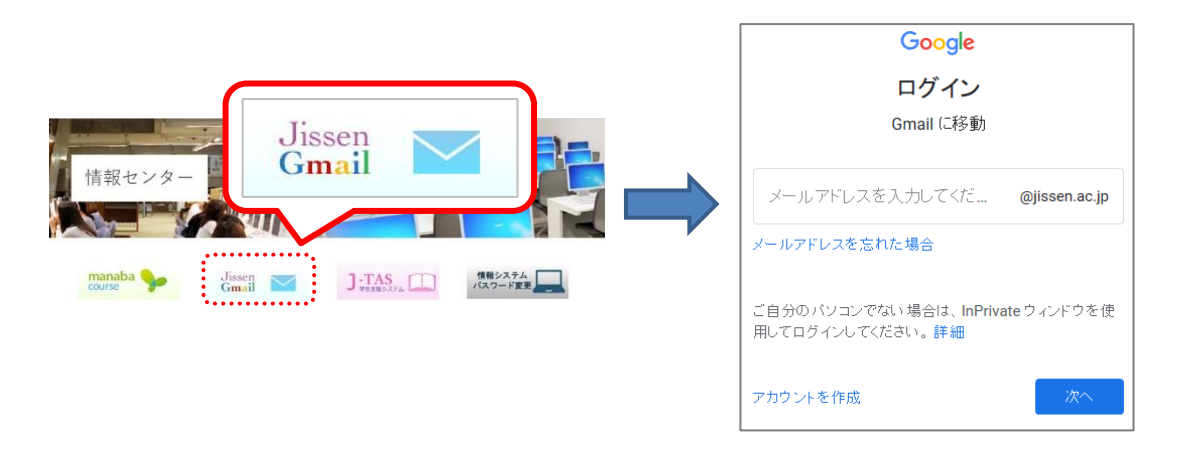

2. 実践 Gmail にログインしたブラウザで manaba course にログインし、授業コンテンツを閲覧 します。

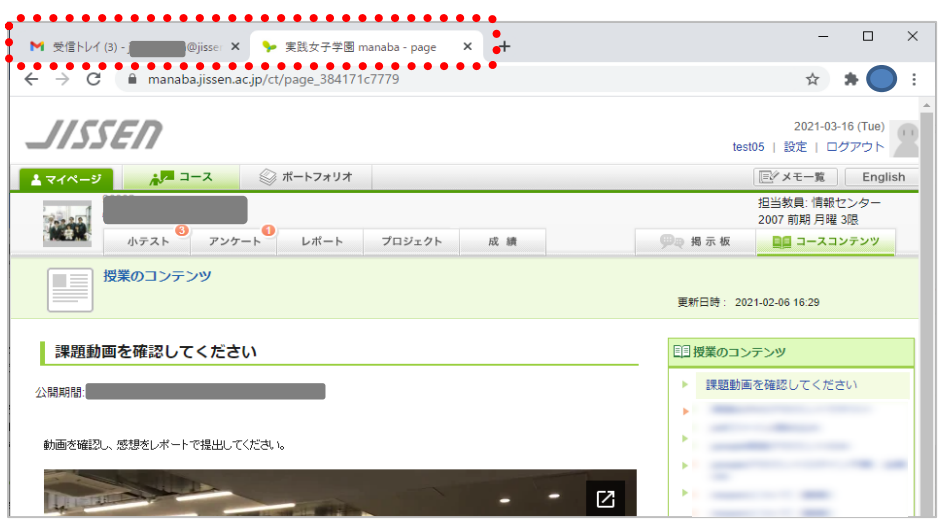

.<br>以下のような表示が出た場合は、実践 Gmail にログインできていません。 実践 Gmail にログインしてから閲覧してください。

※ブラウザによって以下の表示になる場合もあります。

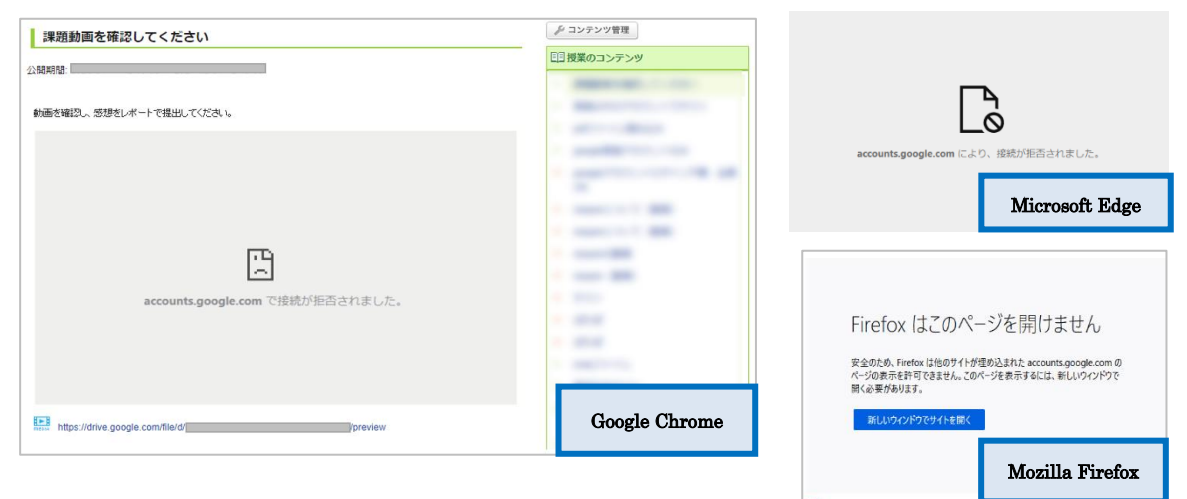

実践 Gmail 以外のアカウント(個人アカウント)で Gmail にログインしていると、以下のような 画面が表示される場合があります。個人アカウントからログアウトし、実践 Gmail にログインし てから閲覧してください。※「アクセス権限をリクエスト」はクリックしないでください。

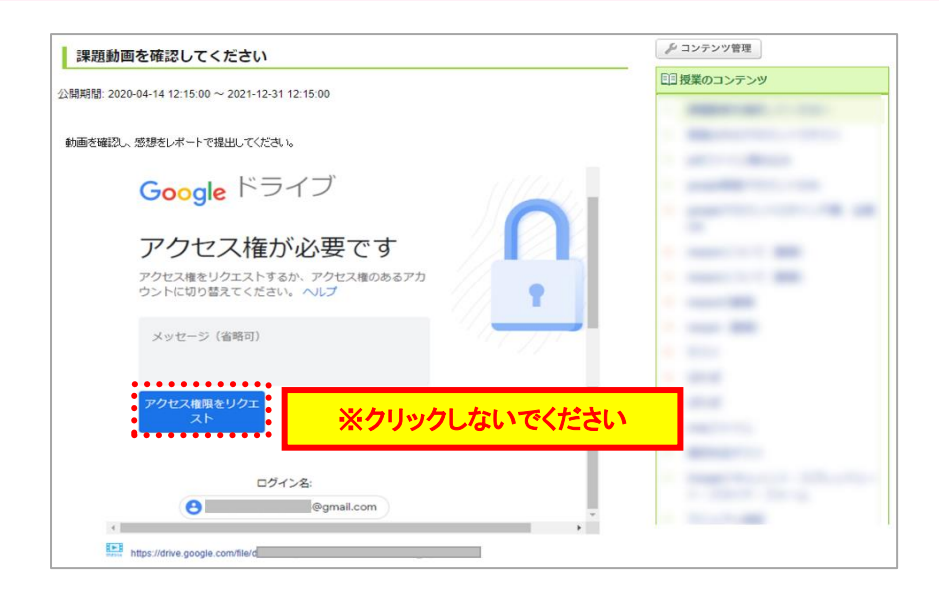

### 【Zoom を用いた授業に参加する際の注意】

Zoom を用いたメディア授業に参加する際の基本的な準備や使い方について説明します。

【Zoom を使用前に準備すること】

\*原則として、授業に参加する際に Zoom アカウントを作成する必要はありません。

※担当教員からアカウント作成の指示があった場合は、指示に従ってください。

\*受講にあたっては、カメラ・マイク等を備えたパソコンを用意することが望ましいです。 スマートフォンでの受講は推奨しません。

### ・Zoom のダウンロード&インストールする

Zoom サイト(https://zoom.us/download)から「ミーティング用 Zoom クライアント」をクリック し、インストールを実行してください。

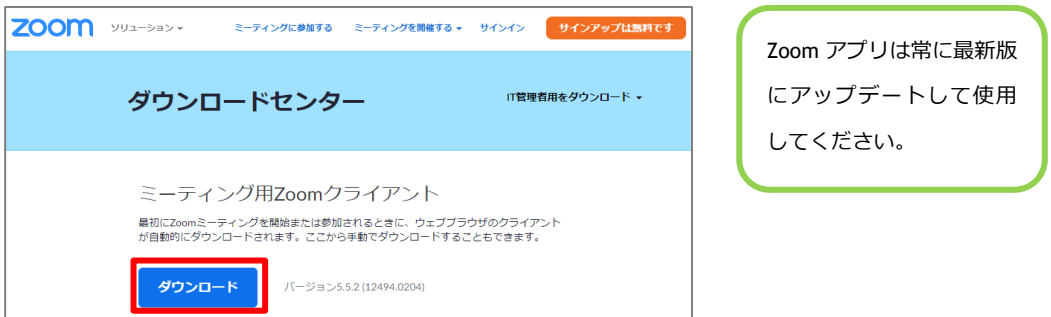

### 【授業(ミーティング)への参加・退出】

### 招待 URL からの参加

1. 担当教員から manaba course 等で指示のあった招待 URL をクリックします。

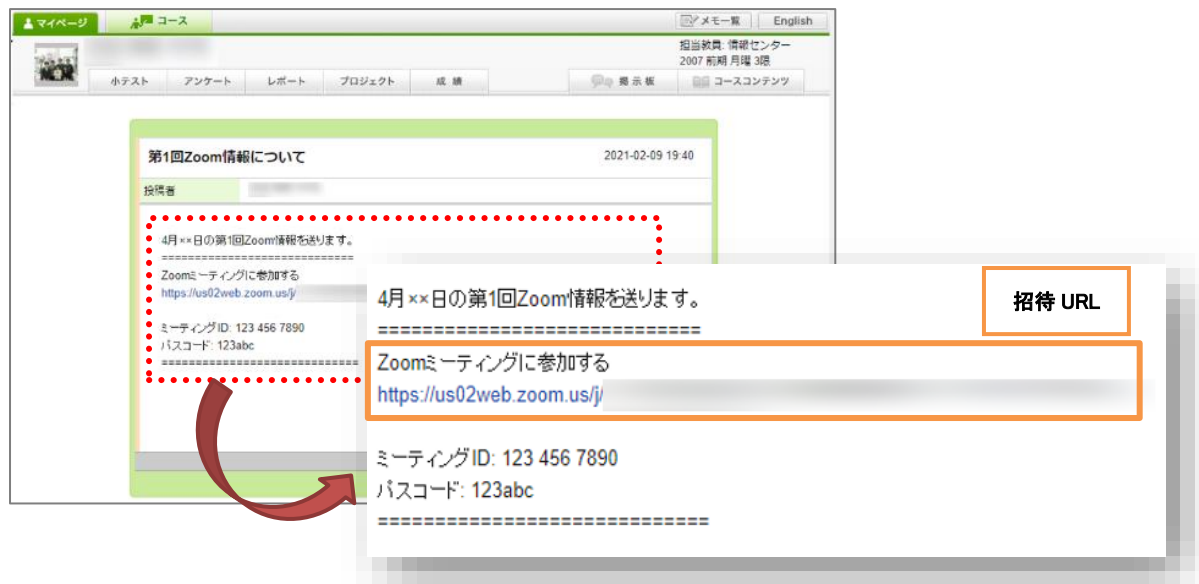

2. 以下の画面が表示されたら、「Zoom Meeting を開く」をクリックします。

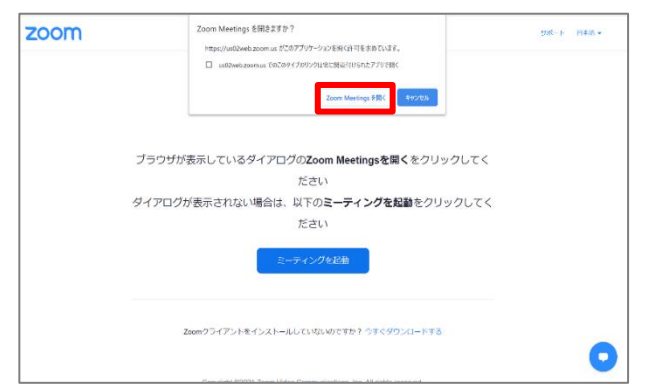

3. 以下の画面が表示されたら、名前を入力し、「ミーティングに参加する」をクリックします。

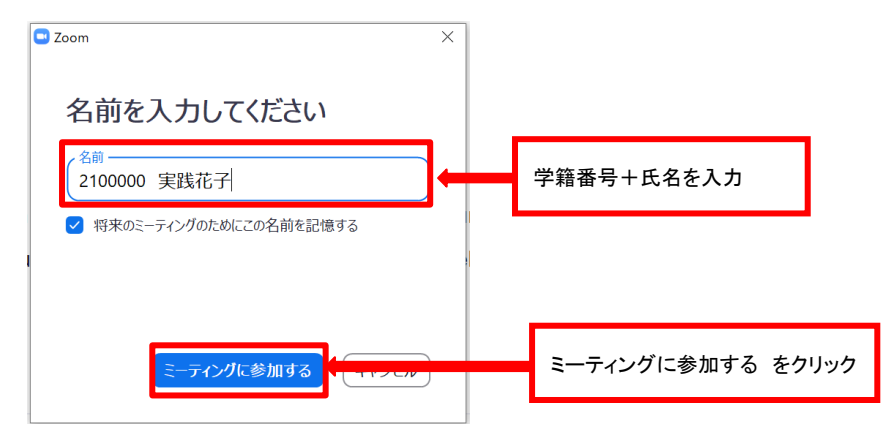

4. 教員が入室を許可後に Zoom 授業に参加できます。

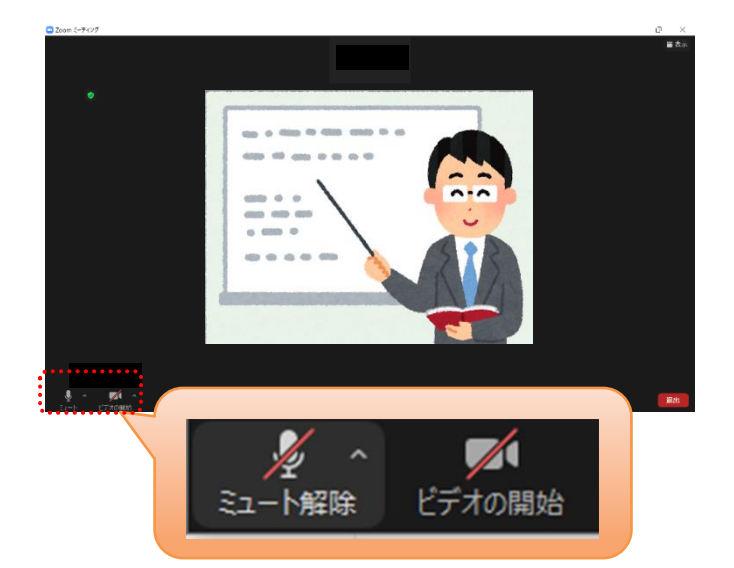

自分自身のプライバシー保護のため、マイクとカメラは「停止」(ミュート)の状態にして参加し、 教員からの指示により必要に応じて解除してください。

5. 授業が終了した際は、右下の「退出」をクリックしてください。

### ミーティング ID からの参加

1. 教員から manaba course 等で指示のあったミーティング ID、パスコードを確認します。

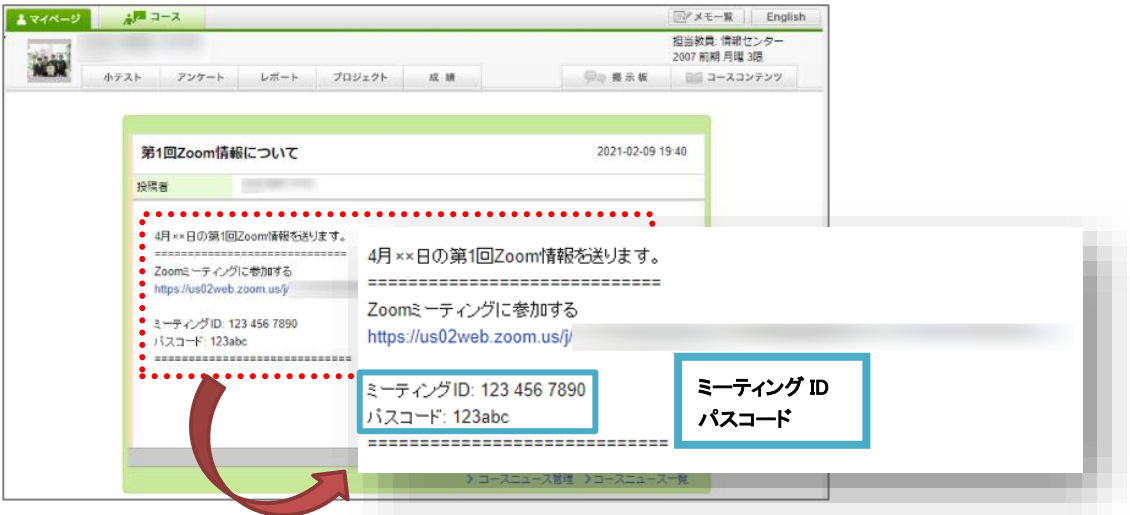

2. Zoom アプリを起動し、「ミーティングに参加」をクリックします。

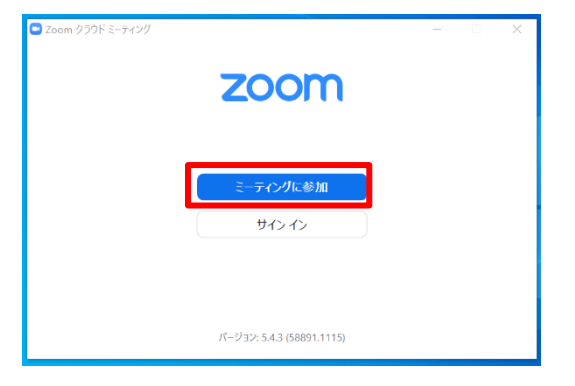

3. ミーティング ID と名前を入力し、「参加」をクリックします。

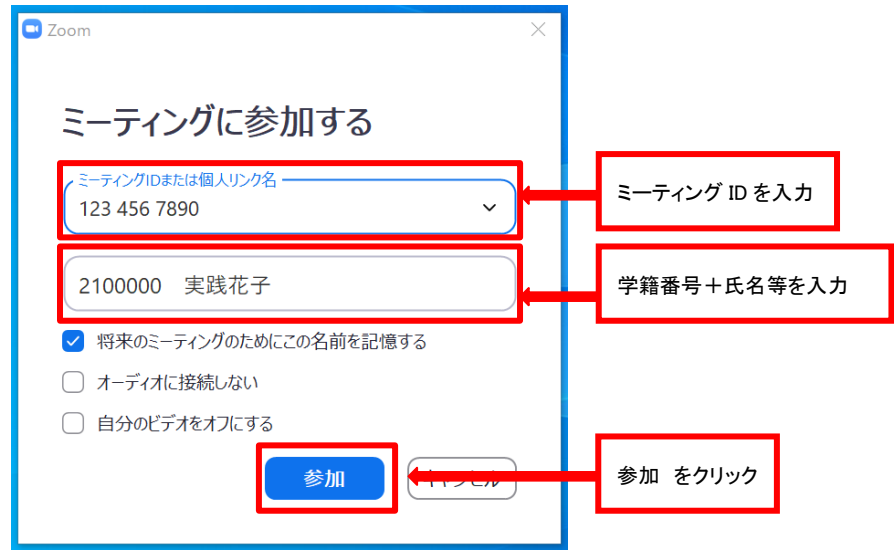

4. Zoom アプリを起動し、「ミーティングに参加」をクリックします。

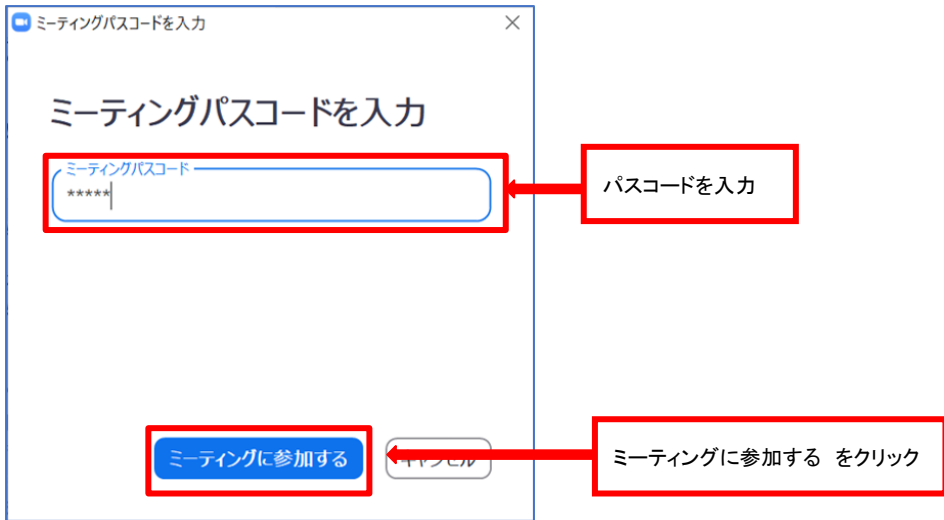

5. 教員が入室を許可後に Zoom 授業に参加できます。

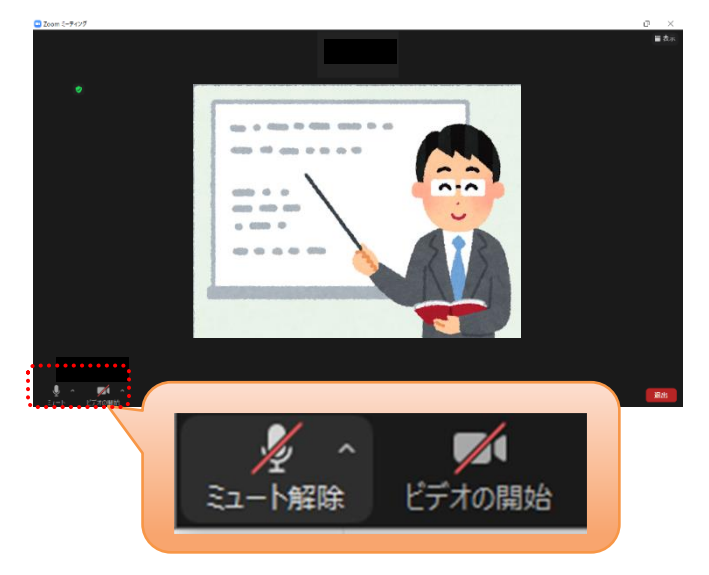

### 自分自身のプライバシー保護のため、マイクとカメラは「停止」(ミュート)の状態にして参加し、 教員からの指示により必要に応じて解除してください。

20

6. 授業が終了した際は、右下の「退出」をクリックしてください。

※Zoom の画面は 2023 年 3 月現在のものです。

### 実践女子大学・実践女子大学短期大学部

――――――――――――――――――――――

――――――――――――――――――――――

### 2024 年度 情報システム 利用ガイド(抜粋版)

発 行 日 2024 年 4 月 1 日

編集・発行 実践女子学園 情報センター

〒191-8510 東京都日野市大坂上 4-1-1

<sup>■</sup> 本書は、法律の定めのある場合または権利者の承諾のある場合を除き、いかなる方法においても 複製・複写することはできません。